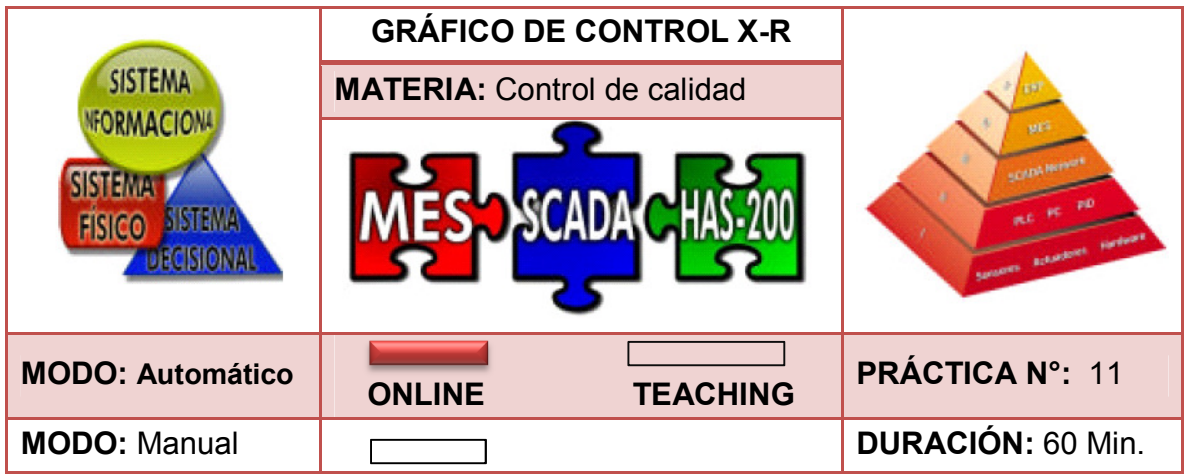

# **1. INTRODUCCIÓN**

El control estadístico de procesos (SPC por sus siglas en inglés) permite realizar un control de calidad en el proceso, productos y/o servicios. Según Krajewski<sup>46</sup> en el SPC las herramientas conocidas como gráficos se usan principalmente para detectar los defectos, o bien, para indicar que el procedimiento se ha modificado y los artículos tienen una desviación con respecto a las especificaciones de diseño, a menos que se tomen medidas para corregir esa situación.

Igualmente, Krajewski<sup>47</sup> menciona que los gráficos de control tienen un valor central (medida deseada), límite superior e inferior, son utilizados para detectar una desviación y emprender alguna acción, para realizar el cálculo de los límites de control se debe tener en cuenta el número de observaciones (n), la media (promedio de n), el rango que es la diferencia entre el valor máximo y el valor mínimo, finalmente el promedio del rango y el valor de sigma para la detección de problemas. Para esta práctica se ha elegido los límites de 3 sigma (+3 y -3), ya que la mayor parte de los valores se encuentran dentro del rango de 99.73%

Del mismo modo, para el cálculo de los diferentes gráficos de control se debe tener en cuenta las constantes preestablecidas para estos estudios, las cuales varían dependiendo del número de observaciones (Imagen 139).

l,

<sup>&</sup>lt;sup>46</sup> KRAJEWSKI, Lee J. Administración de operaciones: estrategia y análisis. México D.F: Pearson Education, 2000. 247 p.

<sup>47</sup> Ibid., p. 252.

## **2. OBJETIVOS**

- Generar gráficas de control X-R.
- Calcular límites de control.
- Analizar gráficos de control estadístico

## **3. REQUERIMIENTOS DEL SISTEMA**

- Consultar y ejecutar con anterioridad las prácticas 00, 01 y 03.
- Seguir paso a paso las indicaciones de la práctica.
- Seguir las normas de seguridad establecidas por el Laboratorio de Industrial.
- Dispositivo de almacenamiento USB para guardar la información recopilada.
- Se recomiendan grupos de 7 personas por práctica
- Juego de roles

## **4. DESCRIPCIÓN**

Quebecord World Bogotá es una empresa dedicada a la impresión y edición de libros, revistas, biblias y periódicos. En la última reunión realizada para supervisar la gestión de producción del año anterior se encontraron varias devoluciones debido a la calidad del empastado; por tanto, el gerente solicita un informe donde se especifique las fallas en el puesto de trabajo.

En consecuencia, el jefe de calidad ha planteado tomar unas muestras para conocer las posibles fallas (Cuadro 51), determinando los límites de control estadístico de calidad (límite superior, inferior y central) permitiendo analizar el proceso y tomar las acciones respectivas para dar solución a los problemas.

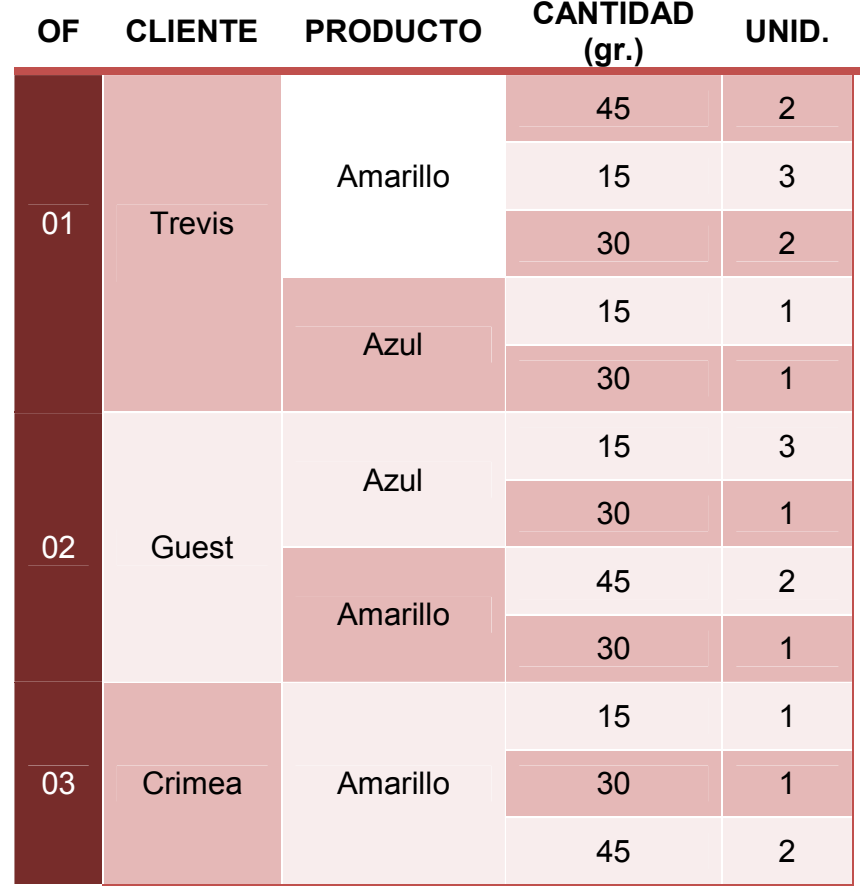

Cuadro 51. Órdenes de fabricación práctica 11.

Fuente. Elaboración propia del autor.

Se pide:

- Lanzar órdenes de producción
- Analizar los procesos y detectar las fallas en cada producto.
- Recolectar los datos obtenidos por el software EdMES (CGIP)
- Generar gráficos de control estadístico X-R
- Calcular los límites superior, inferior y central
- Analizar los gráficos obtenidos.

#### **5. PASOS A SEGUIR**

- Paso 1. Cargar base de datos limpia. (Ejecutar los pasos del 1 al 5 cargar base de datos limpia – práctica 03).
- Paso 2. Enviar a fabricación las órdenes de producción solicitadas en el Cuadro 51. (Ejecutar los pasos del 1 al 7 – crear y enviar órdenes de fabricación en modo automático – práctica 03).
- Paso 3. Iniciar aplicativo **CGIP Database Tool** en modo Online. (Imagen 132)

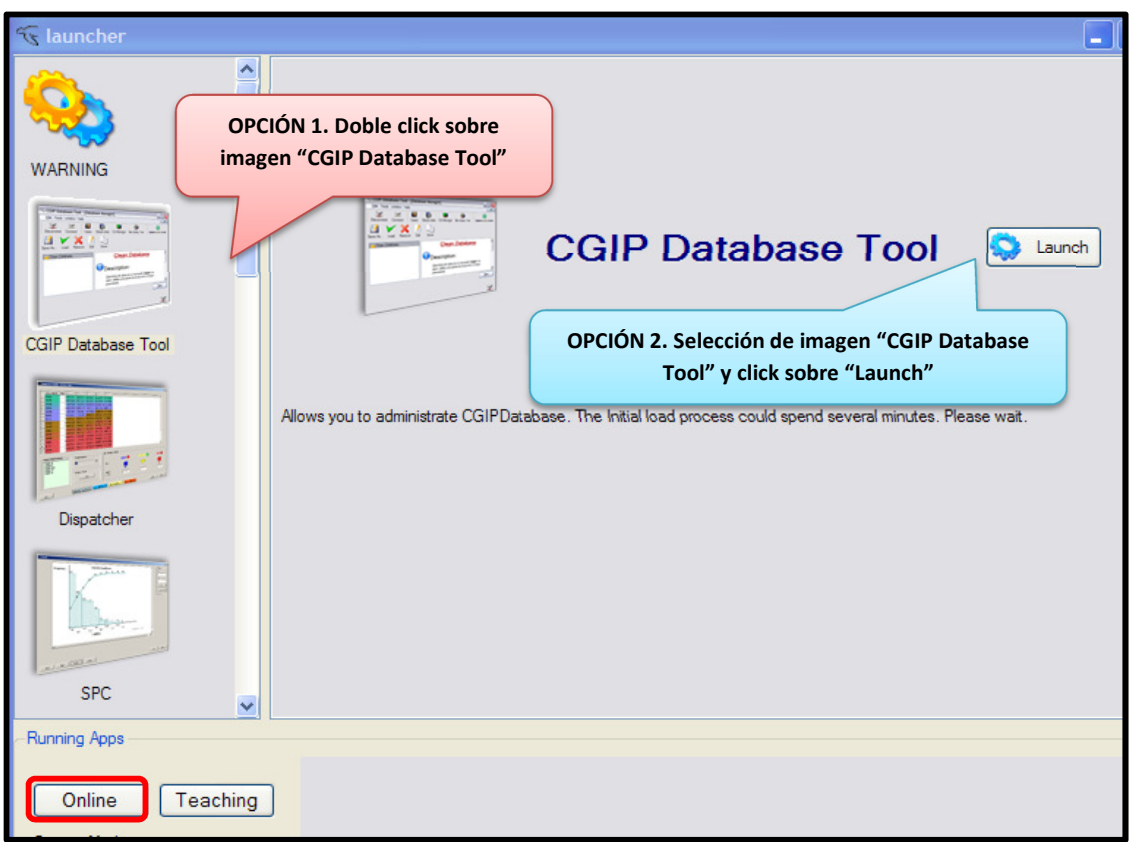

Imagen 132. CGIP Database Tool

Fuente. Tomado del software EdMES.

• Paso 4. Seleccionar **Box Query Tool** para consultar el estado de fabricación del bote. (Imagen 133)

Imagen 133. Box Query Tool.

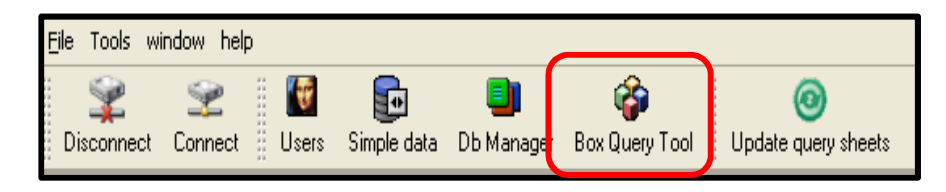

Fuente. Tomado de aplicativo CGIP Database Tool.

• Paso 5. Seleccionar la pestaña **Tracking** y luego pulsar el botón **Get Tracking.**

Imagen 134. Seguimiento del producto.

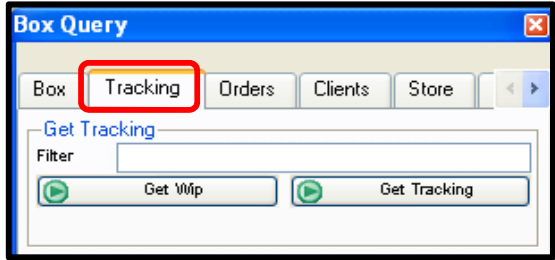

Fuente. Tomado del aplicativo CGIP Database Tool.

Imagen 135. Resultado del seguimiento del producto.

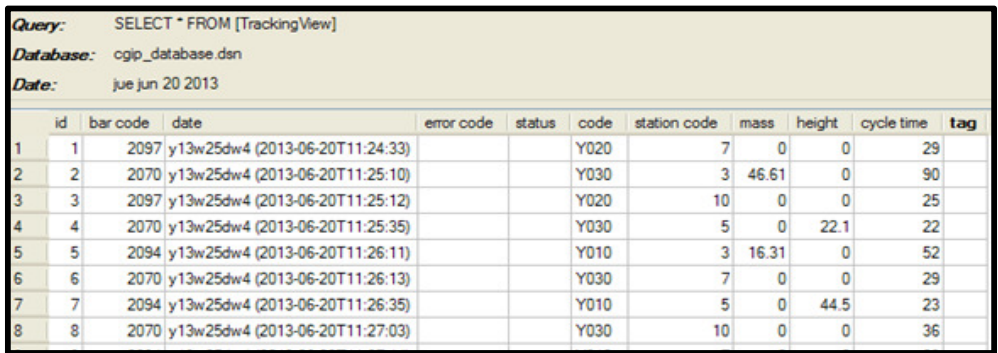

Fuente. Tomado del aplicativo CGIP Database Tool.

• Paso 6. Iniciar aplicativo SPC en modo online. (Imagen 136)

Imagen 136. Aplicativo SPC.

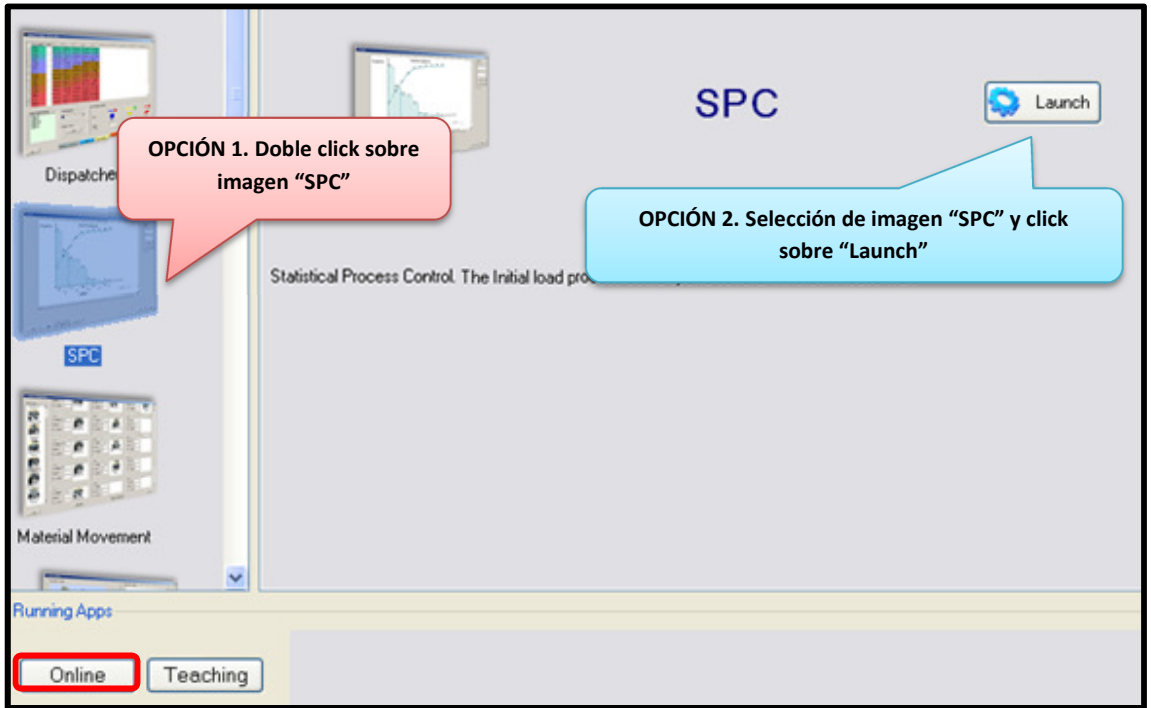

Fuente. Tomado del software EdMES.

• Paso 7. En la barra menú, en **Control Charts** seleccionar **Variable** y luego **100 per 100** con el objetivo de obtener la gráfica de control. (Imagen 137)

Imagen 137. Selección de gráfico X-R.

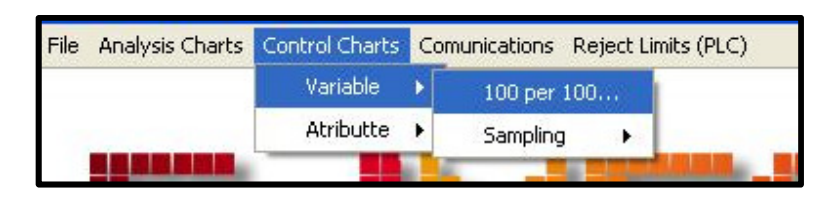

Fuente. Tomado de aplicativo SPC.

• Paso 8. Seleccionar la variable en **Select Variable** que puede ser el tiempo de ciclo, la masa o altura; posteriormente seleccionar la estación que se requiere analizar en **Select Tool,** en este caso la variable es el tiempo de ciclo y la estación es 3.

Luego definir si en el tipo de estudio se estimaran los parámetros o se ingresarán manualmente los datos, después ingresar los títulos correspondientes al gráfico X y al gráfico R. Finalmente dar click en **Generate 100% Control Variable.** (Imagen 138)

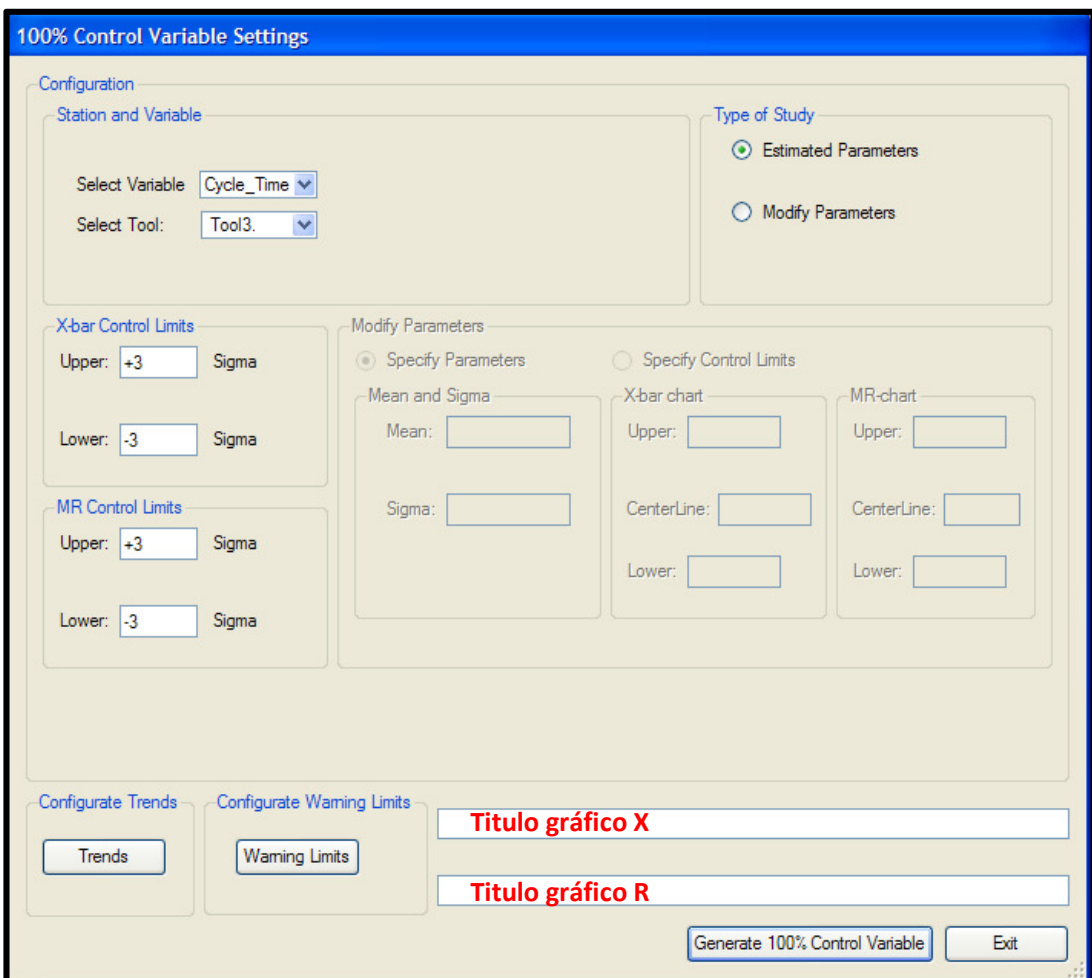

Imagen 138. Información para gráfico X-R.

Fuente. Tomado del aplicativo SPC, 100 per 100.

• Paso 9. Determinar analíticamente como se llegó a los resultados del límite superior, inferior y central, obtenidos en los gráficos X y R utilizando las fórmulas establecidas para tal fin. (Cuadro 52 e Imagen 139)

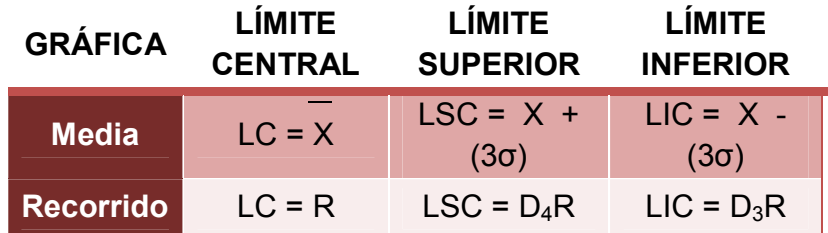

Cuadro 52. Fórmula para el cálculo de los límites de control.

Fuente. Autoras. Basado en el Manual de Prácticas HAS-200.

Imagen 139. Constantes para gráficos de control.

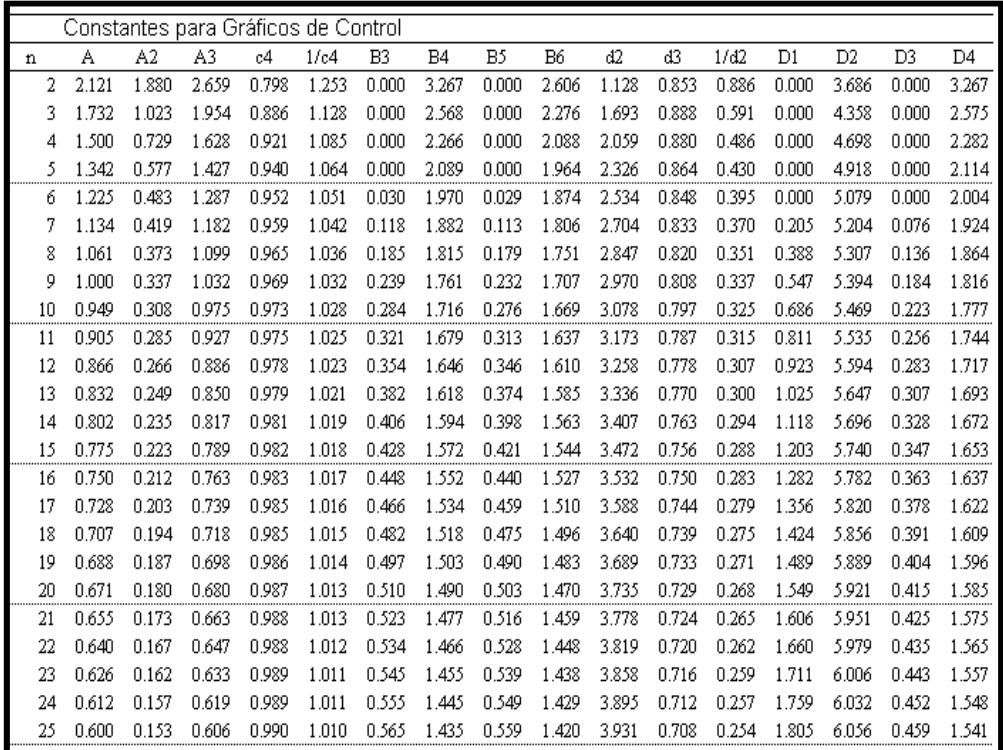

Fuente. Sistemas de Optimización y Estadística, Macario Hernández Garza.

# **6. RESULTADOS ESPERADOS**

La información sobre la cual se trabajó esta práctica se encuentra en el Cuadro 53

Cuadro 53. Resumen de datos obtenidos a través del aplicativo CGIP Database Tool.

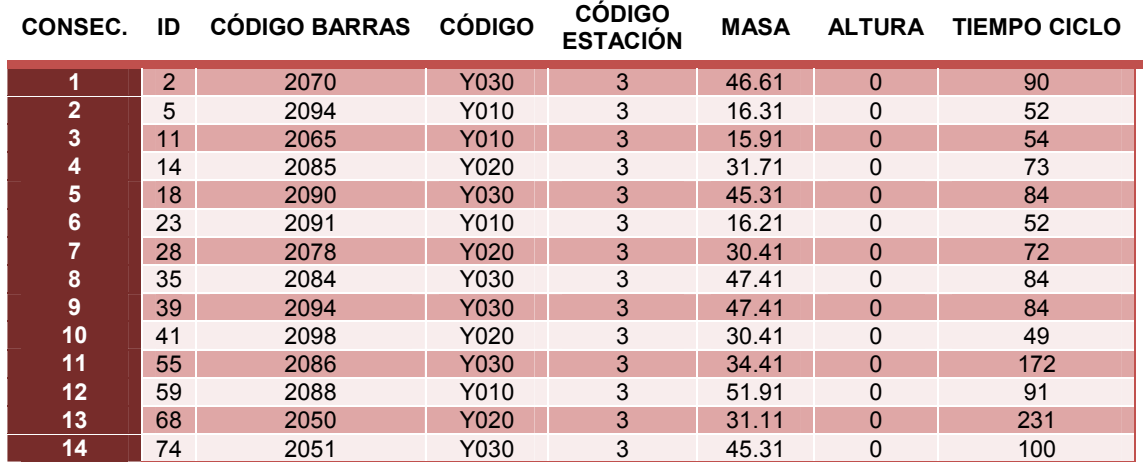

Fuente. Autoras. Tomado del aplicativo CGIP Database Tool.

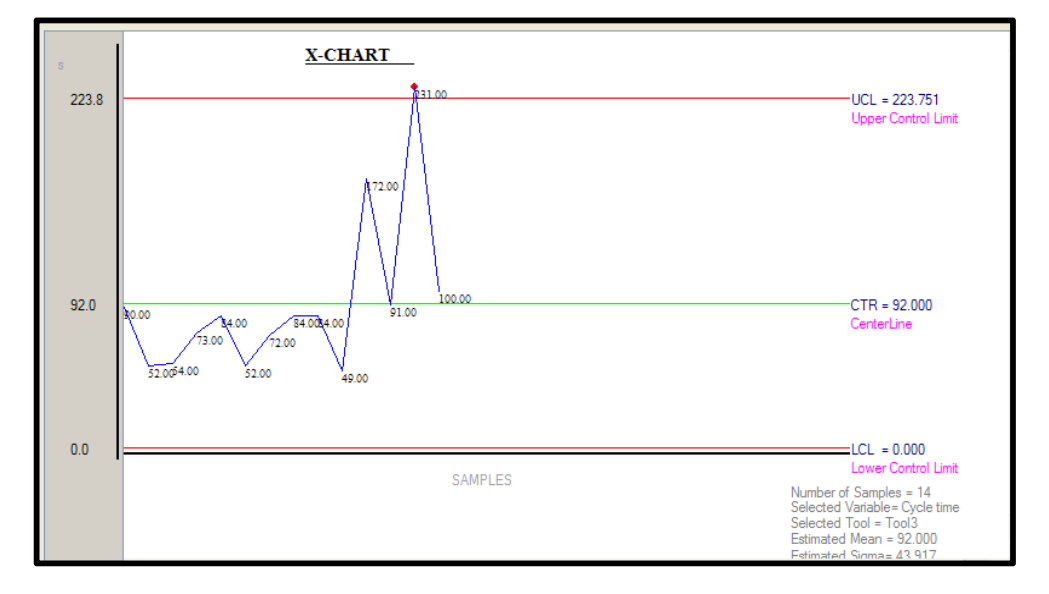

Imagen 140. Gráfico de control X del tiempo de ciclo en la estación 3.

Fuente. Tomado del aplicativo SPC, 100 per 100.

**UCL= X + 3 D = Media + 3 sigma.** 

 $UCL = 92 + (3 * 43,917) = 161.922$ 

# $CTR = \overline{X}$

CTR= (90+52+54+73+84+52+72+84+84+49+172+91+231+100) / 14 = 92

# **LCL= X - 3 D = Media - 3 sigma.**

LCL=  $92 - (3 * 43,917) = -39.751$ 

**Nota:** Debido a que los segundos no pueden ser negativos se toma el límite inferior como cero (0).

Imagen 141. Gráfico de control R del tiempo de ciclo en la estación 3.

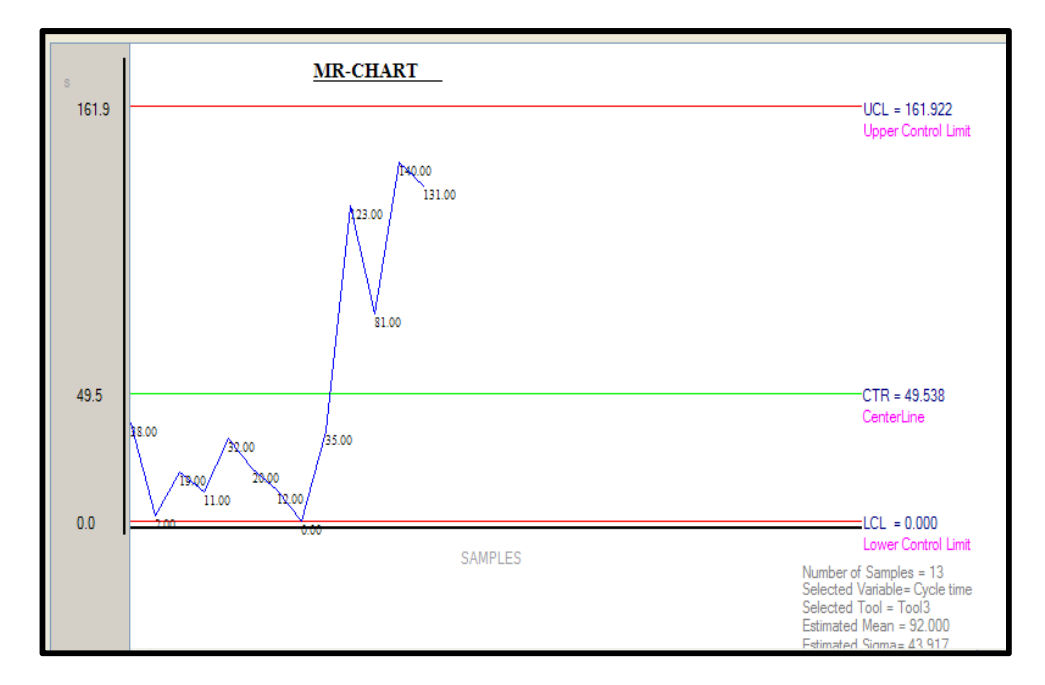

Fuente. Tomado del aplicativo SPC, 100 per 100.

Teniendo en cuenta los datos del Cuadro 53. (Resumen de datos obtenidos a través del aplicativo CGIP Database Tool) y las constantes para gráficos de control se hallan los límites central, superior e inferior.

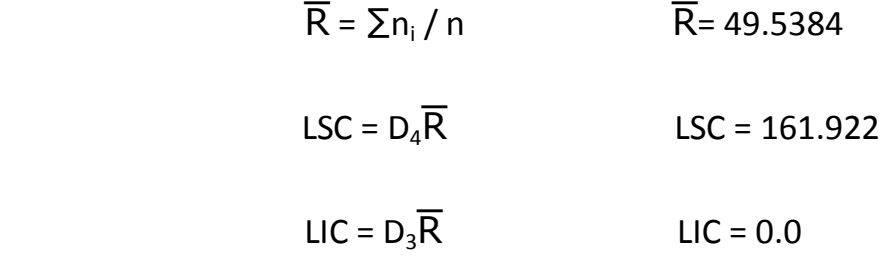

## ANÁLISIS DE GRÁFICOS X-R

De acuerdo al gráfico de control X del tiempo de ciclo en la estación tres se presentó un punto fuera del límite de control superior, esto fue a causa de una falla en la extracción del bote del almacén ubicado en el módulo de procesamiento de pellets amarillos lo cual género que incrementara el tiempo de ciclo a un valor de 231 segundos.

El grafico R presento un pico de alto valor en el rango del tiempo de ciclo en la estación; como se mencionó anteriormente la causa de la desviación fue por una falla en la extracción del bote.

# **EVALUACIÓN PRÁCTICA 11. GRÁFICO DE CONTROL X - R**

Con el objetivo de evaluar la práctica a continuación se encuentra un formato que solicita la información obtenida de uno de los aplicativos del software EdMES. Además, una serie de preguntas de selección múltiple con única respuesta, por favor rellene el círculo como se muestra en la imagen.

Imagen 142. Instrucción de respuesta de práctica 11.

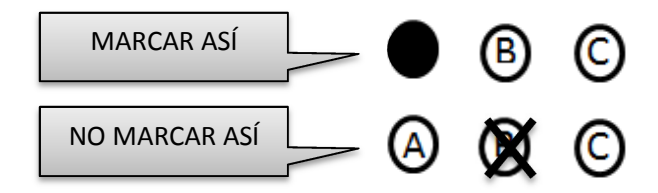

Fuente. Elaboración propia del autor.

- 1. Se encargada de realizar el control de calidad de los procesos y productos en tiempo real:
	- A. Diagrama de Pareto
	- **B.** Aplicativo SPC
	- C. Estación 5.
- 2. El seguimiento del producto se puede realizar con el aplicativo:
	- A. Dispatcher
	- B. CGIP Database Tool
	- **C** SPC
- 3. Las variables utilizadas para el gráfico de control de calidad 100 x 100 son:
	- $A \times y R$
	- **B.** X, R, S y los valores para sigma
	- C. Tiempo de ciclo, masa y altura.
- 4. El objetivo de los gráficos de control estadístico es:
	- A. Detectar rápidamente los cambios en el proceso que puedan ocasionar defectos en el producto final.
	- B. Promover la mejora continua de los productos.
	- C. Todas las anteriores.
- 5. Cuando un dato se encuentra fuera de los límites superior o inferior significa que:
	- A. Se graficó mal la información debido a que no se tomaron correctamente los datos.
	- B. Se presentó una falla en el proceso
	- C. Todas las anteriores.
- 6. Generar gráfico de control X-R, ejecutando los pasos 6 al 8.
- 7. Calcular los límites de control. (Ver paso 9)
- 8. Analizar los gráficos de control.